**Data Provider for SAP**

# 用户指南

文档版本 03 发布日期 2019-07-12

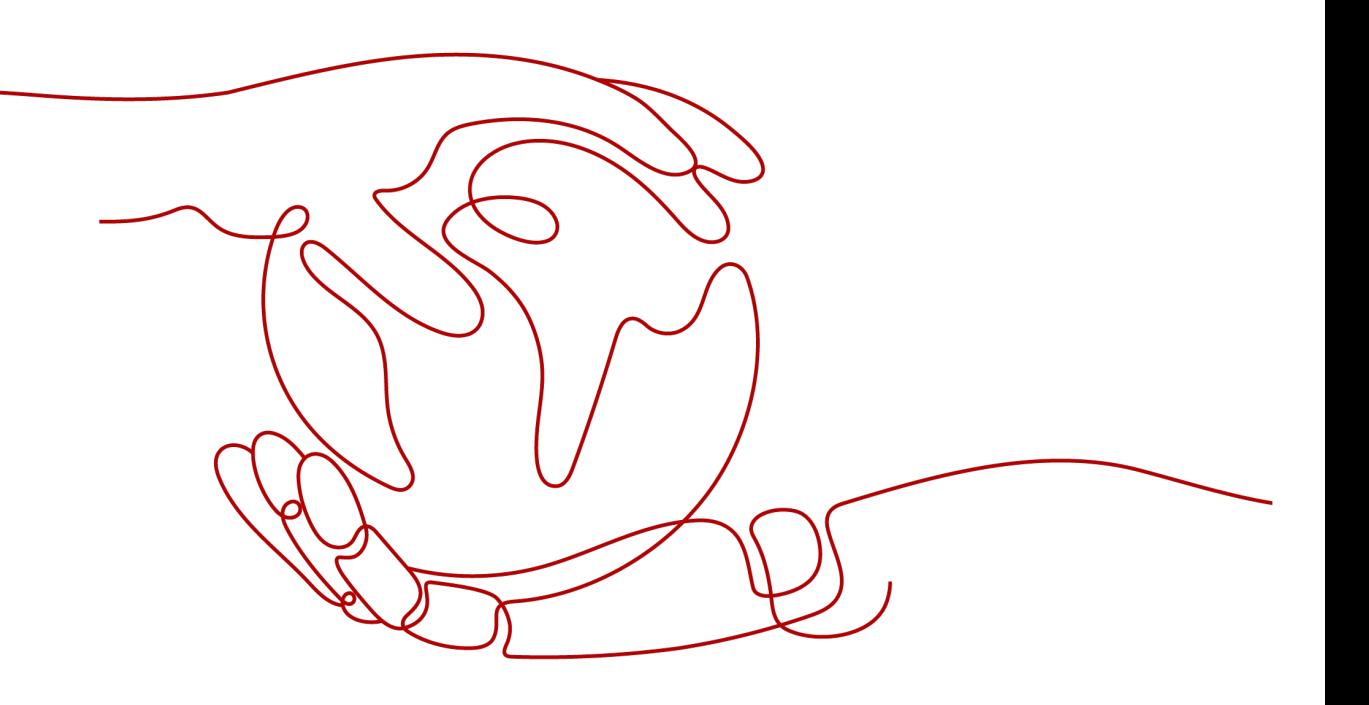

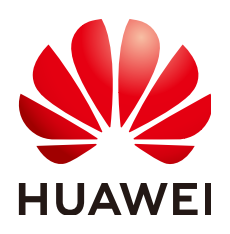

## 版权所有 **©** 华为技术有限公司 **2021**。 保留一切权利。

非经本公司书面许可,任何单位和个人不得擅自摘抄、复制本文档内容的部分或全部,并不得以任何形式传 播。

## 商标声明

**、<br>HUAWE和其他华为商标均为华为技术有限公司的商标。** 本文档提及的其他所有商标或注册商标,由各自的所有人拥有。

## 注意

您购买的产品、服务或特性等应受华为公司商业合同和条款的约束,本文档中描述的全部或部分产品、服务或 特性可能不在您的购买或使用范围之内。除非合同另有约定,华为公司对本文档内容不做任何明示或默示的声 明或保证。

由于产品版本升级或其他原因,本文档内容会不定期进行更新。除非另有约定,本文档仅作为使用指导,本文 档中的所有陈述、信息和建议不构成任何明示或暗示的担保。

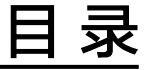

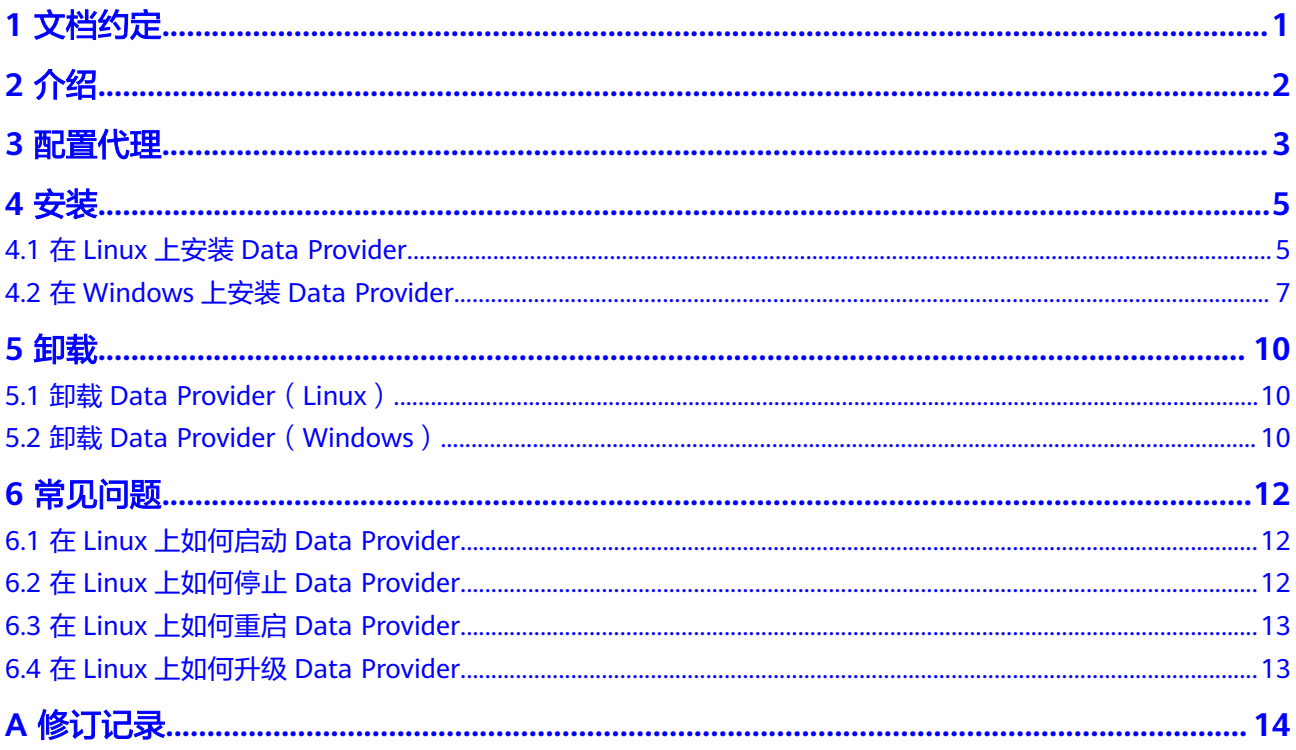

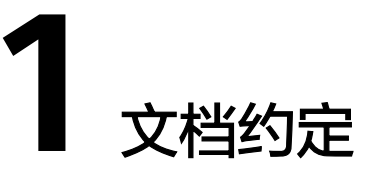

<span id="page-3-0"></span>本文档主要用于指导用户如何安装和卸载Data Provider for SAP,具体内容如下所 示:

- 了解安装和操作Data Provider for SAP所需要的技术要求和必需的组件。
- 安装和卸载Data Provider for SAP。

# **2** 介绍

<span id="page-4-0"></span>华为与SAP公司都认识到,SAP系统每天都在处理商业事务,对客户的商业来说非常重 要。因此,SAP客户需要构建能力,以跟踪和处理这些事务性能。基于此,SAP在SAP 软件中提供了扩展的事务监控能力,能够以一定的逻辑,稳定的形式,来呈现SAP支持 的许多操作系统和数据库的相关性能信息。为提供这些指标,我们开发了Data Provider for SAP。

图**2-1**展示了在云服务器上的Data Provider for SAP运行的整体框架。

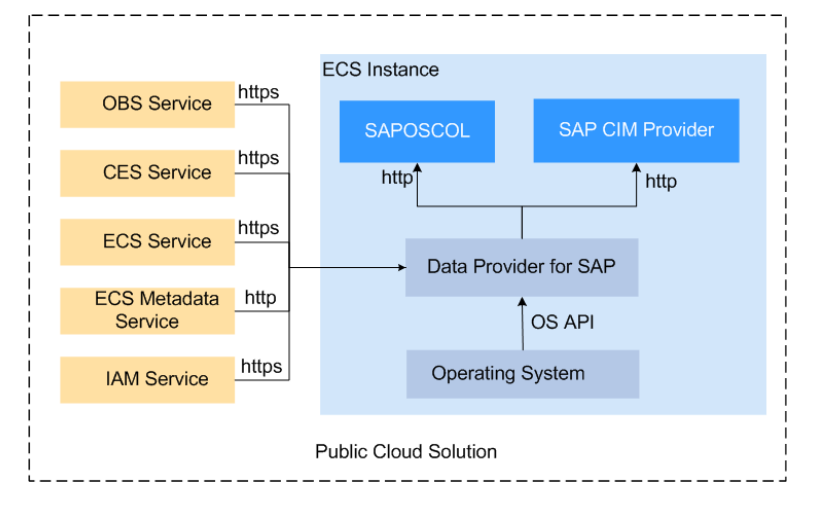

图 **2-1** Data Provider for SAP 的整体框架

## 说明如下:

- Data Provider for SAP收集关键的性能数据,包括操作系统、网络、存储方面与 SAP架构相关的指标,并将其呈现给SAP应用,用于监控事务。为了保证能够从各 个方面对操作环境的性能进行分析,性能数据从各类的资源中收集而来,包括ECS 的API、ECS实例的元属性,以及CES。
- SAP操作系统控制器 (SAPOSCOL, SAP Operating System Collector)和SAP CIM Provider是从Data Provider for SAP获取数据的SAP组件。

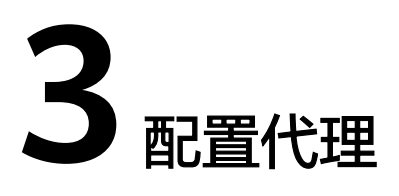

<span id="page-5-0"></span>Data Provider需要获取公有云平台上的信息,需要获得授权。因此,需要在公有云上 创建获取公有云平台信息的代理,并将代理指派给云服务器,然后安装在云服务器上 的Data Provider则能够通过该代理获取信息。

## 操作步骤

创建代理的方式如下:

- 步骤**1** 登录公有云管理控制台。
- 步骤2 在左侧导航栏,单击**工**,选择"管理与部署 > 统一身份认证服务",弹出界面。
- 步骤3 在左侧单击"委托",然后在右侧单击"创建委托",弹出"创建委托"界面。
- 步骤**4** 配置代理参数。
	- 委托名称:DataProviderAccess。此处为示例名称。
	- 委托类型:云服务。
	- 云服务:弹性云服务器 ECS 裸金属服务器 BMS。
	- 持续时间:使用默认值。
	- 权限选择:
		- a. 在界面上,单击"配置权限",弹出配置权限窗口。
		- b. 在搜索栏中输入"Tenant Guest",勾选"Tenant Guest",并在"项目[所属 区域]"选择云服务器所属的区域。

## 图 **3-1** 配置权限

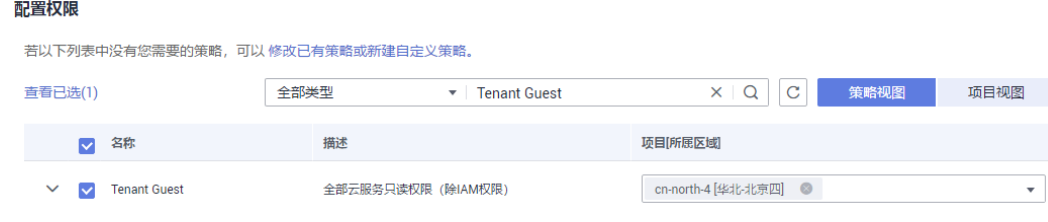

c. 单击"确定",完成权限的选择。

步骤**5** 单击"确定",保存代理参数的配置。

## **----**结束

## 后续操作

在发放云服务器的界面上,需要将参数"代理名称"配置为 "DataProviderAccess",才能在云服务器上使用该代理。

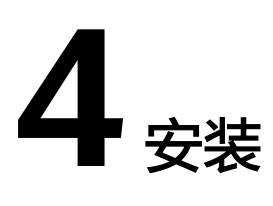

# <span id="page-7-0"></span>**4.1** 在 **Linux** 上安装 **Data Provider**

安装Data Provider, SAP技术支持人员通过该软件收集云服务器所在的平台信息, 以 便在SAP系统故障、性能下降时进行定位和分析。

## 说明

每次云服务器启动时,Data Provider for SAP都会自动启动。您也可以参考**常见问题**,启动、停 止或重新启动Data Provider for SAP。

## 前提条件

在安装Data Provider前,需要在云服务器上配置时间同步,确保云服务器上的时间正 确。

## 操作步骤

- 步骤**1** 以"root"帐号,通过密钥或密码的方式,登录到服务器。
- 步骤**2** 在命令行界面,下载软件"huawei\_dataprovider\_linux\_x86\_64.rpm"。

登录到对应的region的地址下载,具体的地址请根据实际选择,此处以中国-香港 region为例:

**wget https://obs-sap-ap-southeast-1.obs.ap-southeast-1.myhuaweicloud.com/ dataprovider/huawei\_dataprovider\_linux\_x86\_64.rpm -P /opt/huawei**

## 表 **4-1** 获取软件包

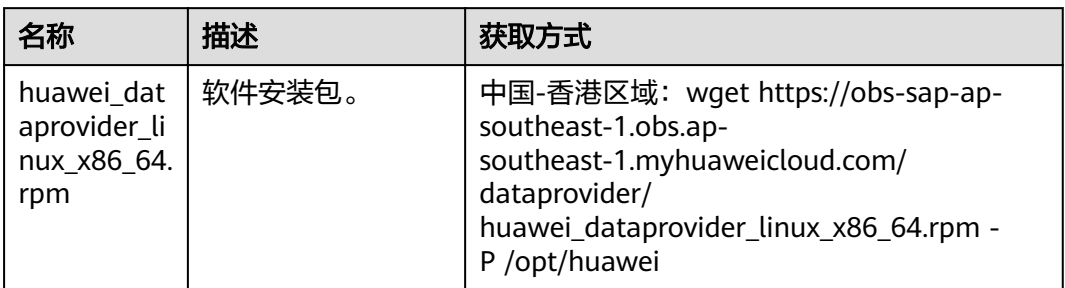

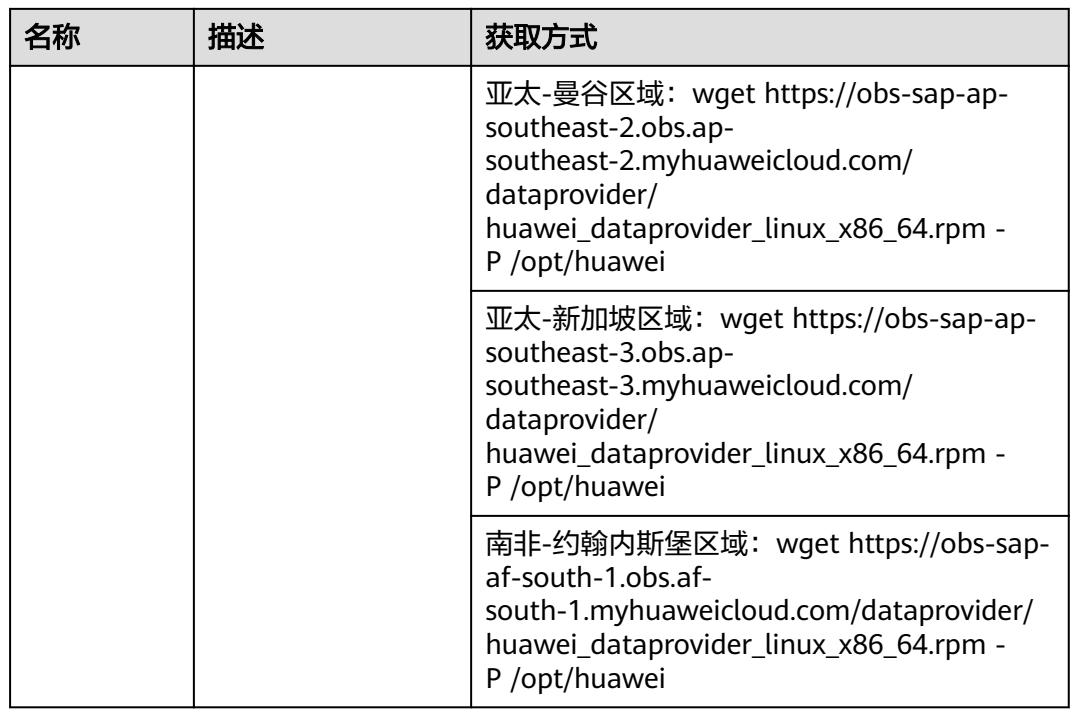

步骤**3** 执行以下命令,安装软件包。

**cd /opt/huawei**

### **rpm -ivh huawei\_dataprovider\_linux\_x86\_64.rpm**

步骤**4** 执行以下命令,查看状态是否正常。

**systemctl status hwdataproviderp3**

执行命令后,查看状态类似下图所示,"Active"为active(Running),表示正常。

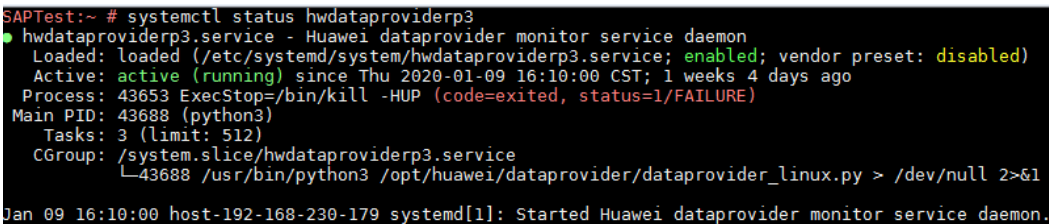

## 说明

- 可通过wget http://localhost:8888/test,查看test文件中生成的监控xml中的数据,有值 (非空或者非全零)表示监控功能正常。
- 您也可以执行以下命令,查看日志文件。
	- **cd /var/log/huawei/dataprovider/**

**ll**

生成日志文件"monitor.log"和"update.log",表示正常。

**----**结束

<span id="page-9-0"></span>安装Data Provider, SAP技术支持人员通过该软件收集云服务器所在的平台信息, 以 便在SAP系统故障、性能下降时进行定位和分析。支持ECS的规格为m3系列。

本节指导用户在Windows上安装Data Provider。

## 前提条件

在安装Data Provider前,需要在云服务器上配置时间同步,确保云服务器上的时间正 确。

## 操作步骤

- 步骤**1** 登录到待安装Data Provider for SAP的服务器。
- 步骤**2** 通过浏览器下载软件安装包,将"huawei\_dataprovider\_windows\_x86.exe"下载到指 定目录下。

登录到对应的region的地址下载,具体的地址请根据实际选择,此处以中国-香港 region为例:

**https://obs-sap-ap-southeast-1.obs.ap-southeast-1.myhuaweicloud.com/ dataprovider/huawei\_dataprovider\_windows\_x86.exe**

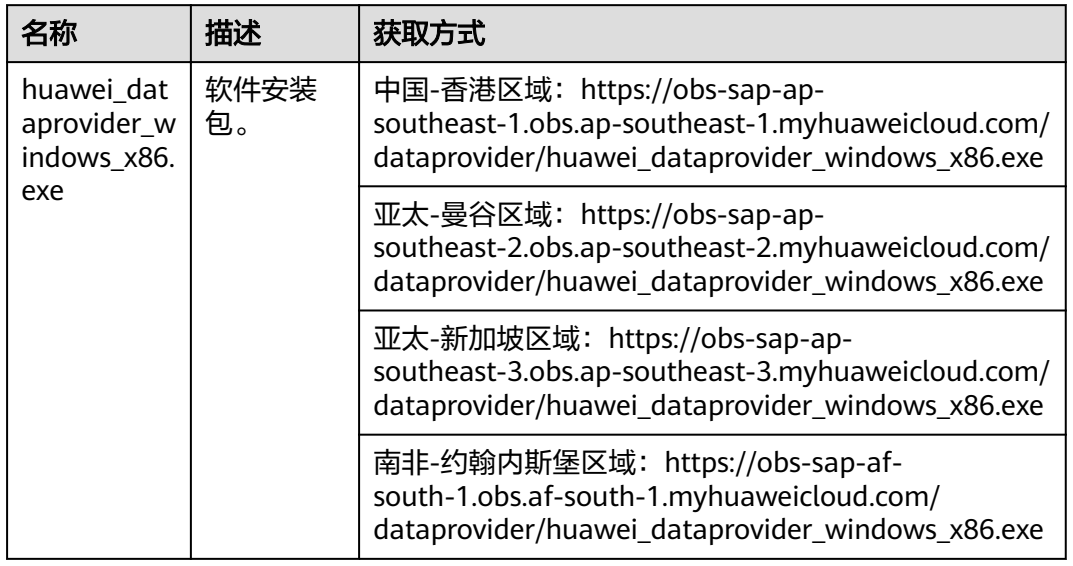

表 **4-2** 获取软件包

步骤**3** 在软件所在的目录,双击"huawei\_dataprovider\_windows\_x86.exe"。

步骤4 在安装配置界面,单击"Next",弹出如下界面。

说明

默认安装Data Provider的同时安装所需的Python及其插件,插件件别为Pywin32、psutil。

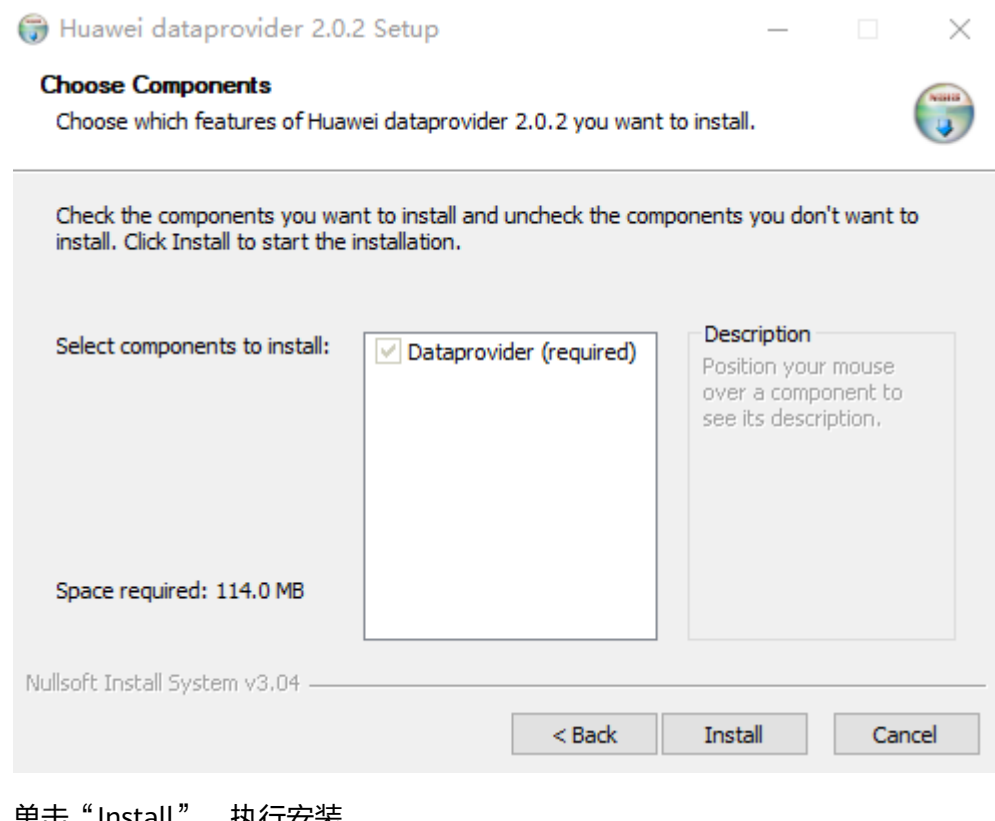

## 步骤5 单击"Install", 执行安装。

## 安装完成后,系统弹出类似如下图所示。

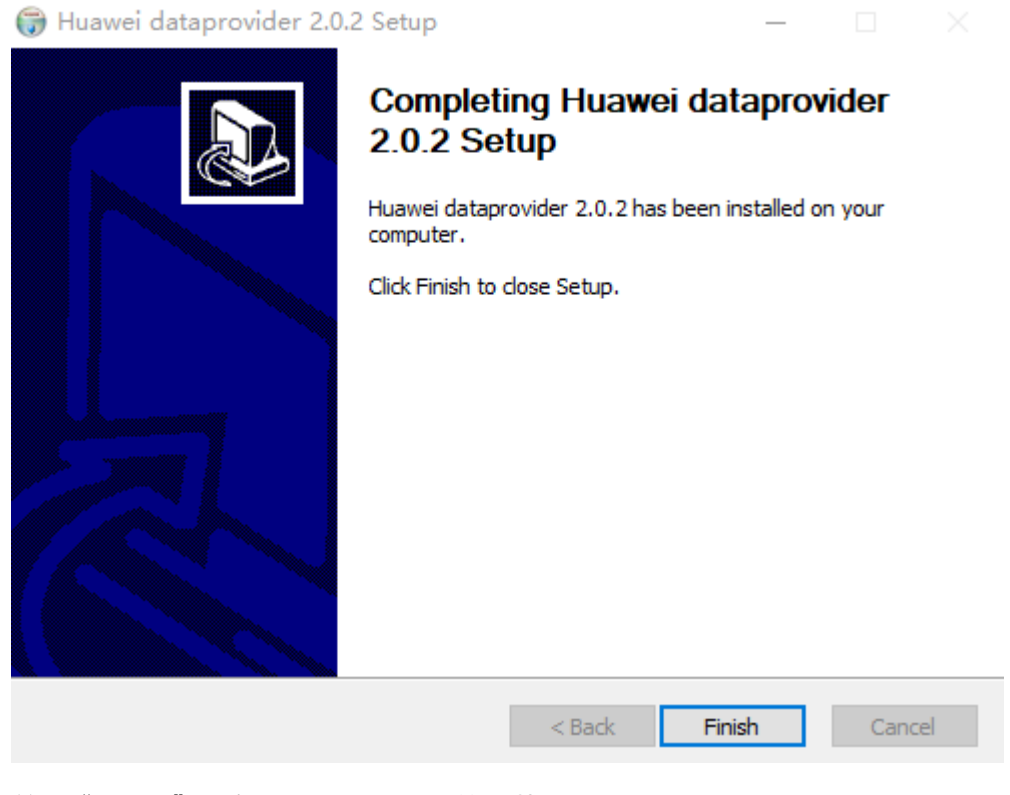

步骤**6** 单击"Finish",完成Data Provider的安装。

步骤**7** 检查安装结果。

- 安装完成后,软件将安装在指定的目录,默认路径为"C:\Program Files (x86)\Huawei\dataprovider"。
- 在本机上通过浏览器登录"http://localhost:8888/",查看服务是否已运行。服 务运行时,会返回Data Provider提供的指标页面。
- 在Windows的任务管理器上,可看到"HWDataProvider"服务正在运行。

**----**结束

# **5** 卸载

# <span id="page-12-0"></span>**5.1** 卸载 **Data Provider**(**Linux**)

本节指导在Linux上卸载Data Provider。

## 操作步骤

- 步骤**1** 登录到已安装Data Provider的服务器。
- 步骤**2** 执行以下命令,卸载Data Provider。

**rpm -evh dataprovider**

步骤**3** 检查卸载结果。

执行以下命令,检查进程。

**ps -ef | grep python | grep dataprovider**

执行完后,将不会看到Data Provider的进程。

**----**结束

# **5.2** 卸载 **Data Provider**(**Windows**)

本节指导用户在Windows上卸载Data Provider。

## 操作步骤

- 步骤**1** 登录到已安装Data Provider的服务器。
- 步骤**2** 在Data Provider的安装目录下,单击"uninstall.exe",执行卸载。 默认路径为"C:\Program Files (x86)\Huawei\dataprovider"。
- 步骤**3** 卸载Data Provider完成后,提示卸载完成,单击"Close",关闭对话框。
- 步骤**4** 检查卸载结果。

打开Windows任务管理器,将不会显示"HWDataProvider"进程。

**----**结束

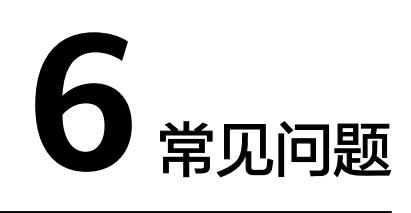

# <span id="page-14-0"></span>**6.1** 在 **Linux** 上如何启动 **Data Provider**

日常管理操作中,需要启动Data Provider。

## 操作步骤

- 步骤**1** 以"root"帐号,通过密钥或密码的方式,登录到服务器,并进入命令行界面。
- 步骤**2** 执行以下命令,在云服务器上启动Data Provider。

#### **systemctl start hwdataproviderp3**

### **systemctl status hwdataproviderp3**

步骤**3** 执行命令后,查看状态类似下图所示,表示启动正常。

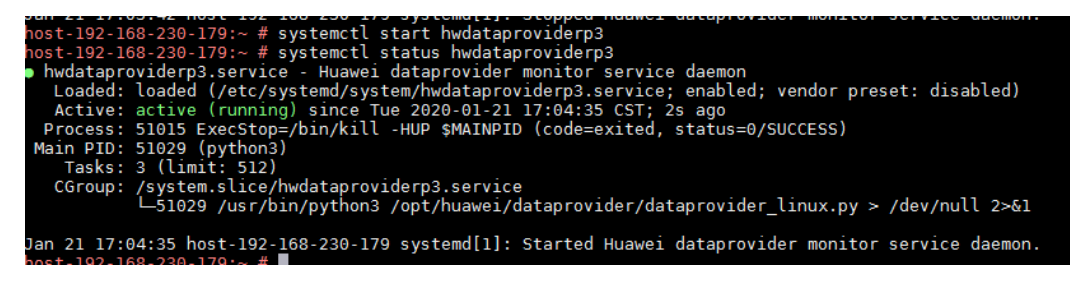

**----**结束

# **6.2** 在 **Linux** 上如何停止 **Data Provider**

日常管理操作中,需要停止Data Provider。

## 操作步骤

- 步骤**1** 以"root"帐号,通过密钥或密码的方式,登录到服务器,并进入命令行界面。
- 步骤**2** 执行以下命令,在云服务器上停止Data Provider。

## **systemctl stop hwdataproviderp3**

<span id="page-15-0"></span>步骤**3** 执行以下命令,检查进程。

**ps -ef | grep python | grep dataprovider**

执行完后,将不会看到Data Provider的进程。

**----**结束

## **6.3** 在 **Linux** 上如何重启 **Data Provider**

日常管理操作中,需要重启Data Provider。

## 操作步骤

步骤**1** 以"root"帐号,通过密钥或密码的方式,登录到服务器,并进入命令行界面。

步骤**2** 执行以下命令,重启Data Provider,

**systemctl restart hwdataproviderp3**

**systemctl status hwdataproviderp3**

执行命令后,查看状态类似下图所示,表示重启正常。

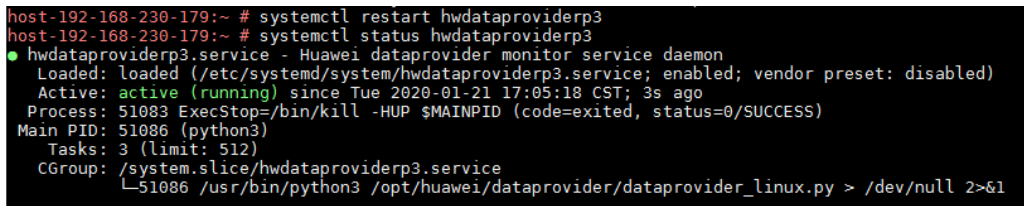

**----**结束

## **6.4** 在 **Linux** 上如何升级 **Data Provider**

升级Data Provider for SAP:

- 服务器重启后12h检查升级,之后默认每12h检查升级一次。
- 执行以下命令,系统通过脚本自动检查升级。 **systemctl start hwdataproviderupdatep3**

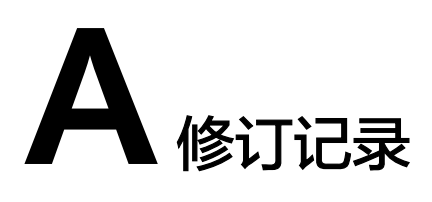

<span id="page-16-0"></span>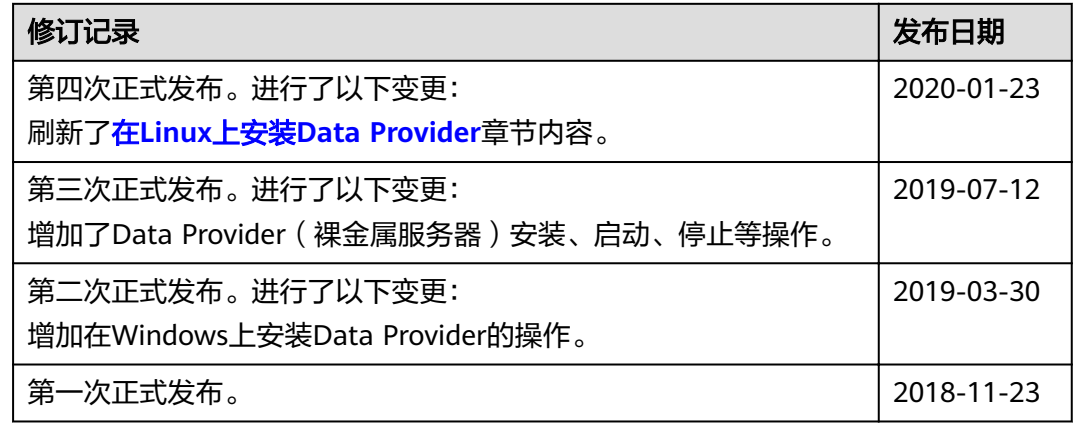